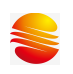

## SineMcuPro100S 编程器

用户手册

(V0.2)

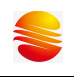

# 修订历史

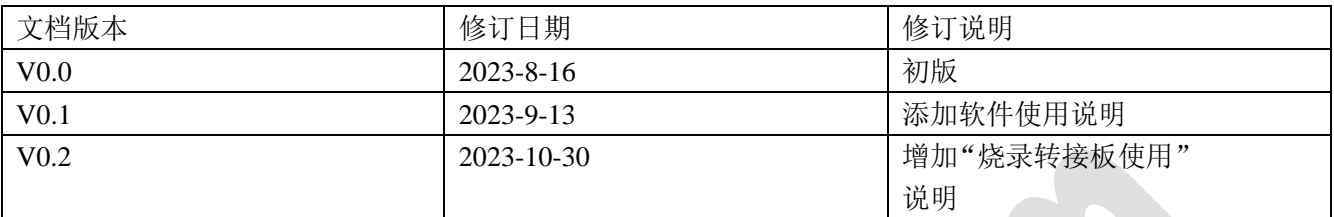

## **1.**产品简介

## **1.1**硬件清单

| 编号 | 物品名称                   | 数量                 |
|----|------------------------|--------------------|
|    | SinemcuPro100S 烧录器主机   |                    |
|    | DC18V 0.9A 2.1 直流电源适配器 |                    |
|    | USB2.0 打印机线 TypeA-B    |                    |
|    | 标准转接板                  | 每款芯片相同烧录脚位有 1 款转接板 |
|    | 万能转接板(手动接线版)(选配)       |                    |
| O  | 万能转接板(手动焊接版)(选配)       |                    |

表 1-1 包装清单

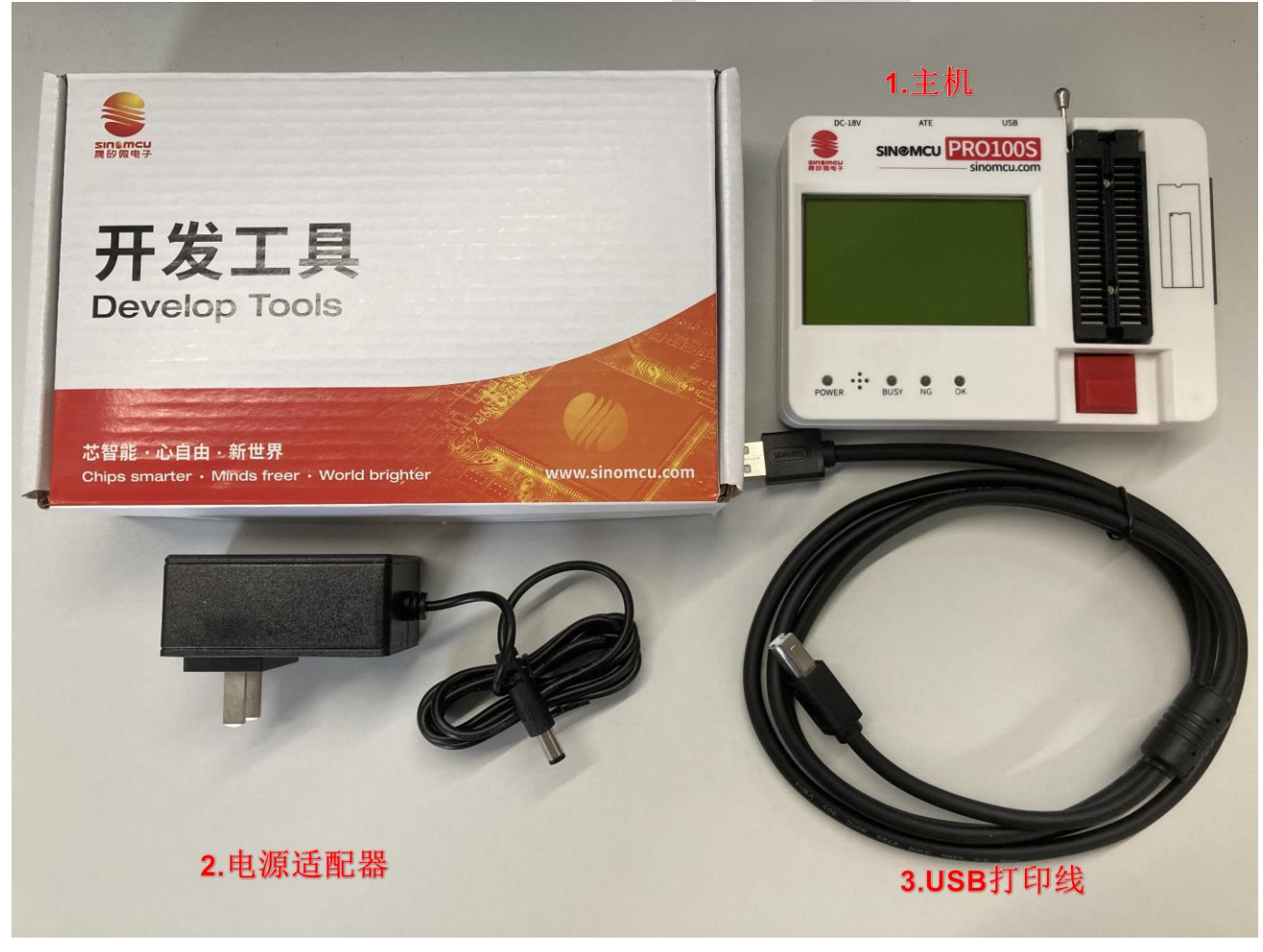

图 1-1 包装清单

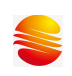

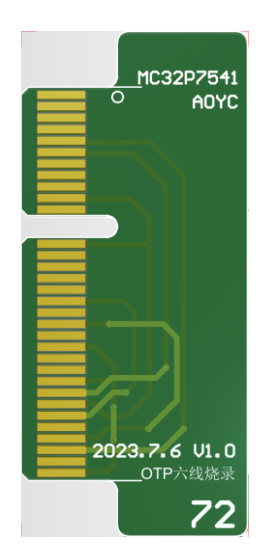

图 1-2 标准烧录转接板

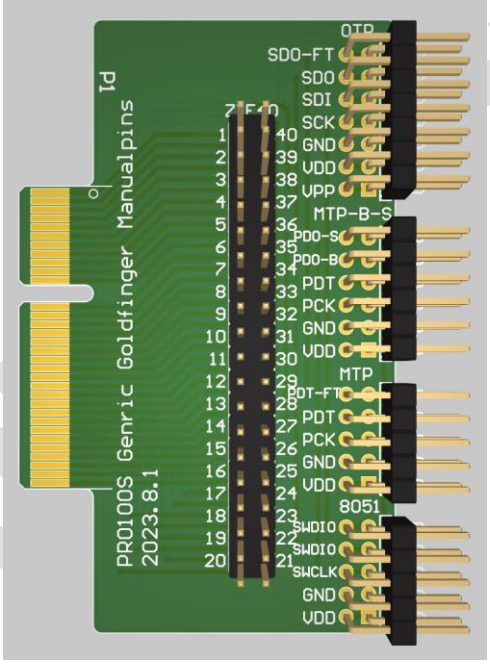

图 1-3 万能烧录转接板(手动接线版)

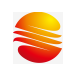

X

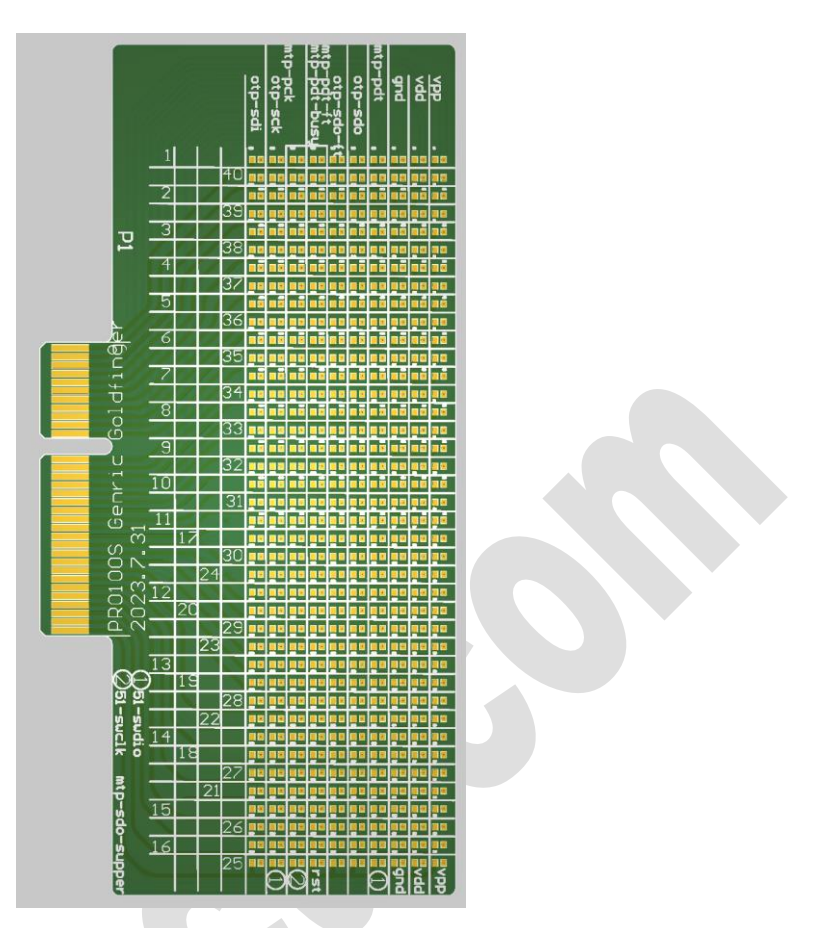

图 1-4 万能烧录转接板(手动焊接版)

## **1.2**软件清单

表 1-2 烧录软件 编号 软件名称 下载链接 1 EZPro100\_HID https://sinomcu.com/product/download\_tools?id=20

## **1.3**支持的芯片

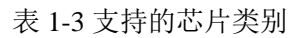

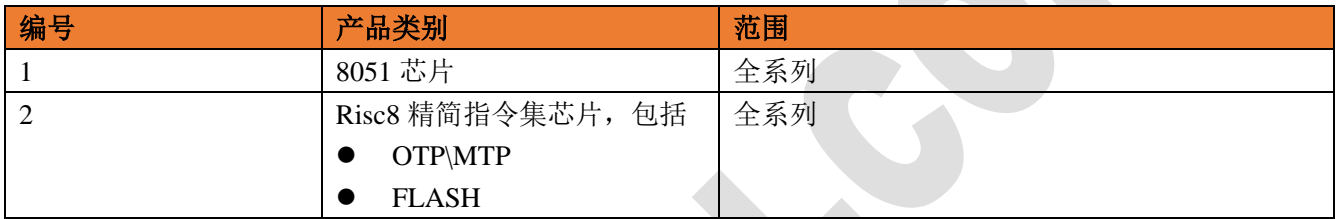

# **2.**硬件使用

## **2.1**主机接口

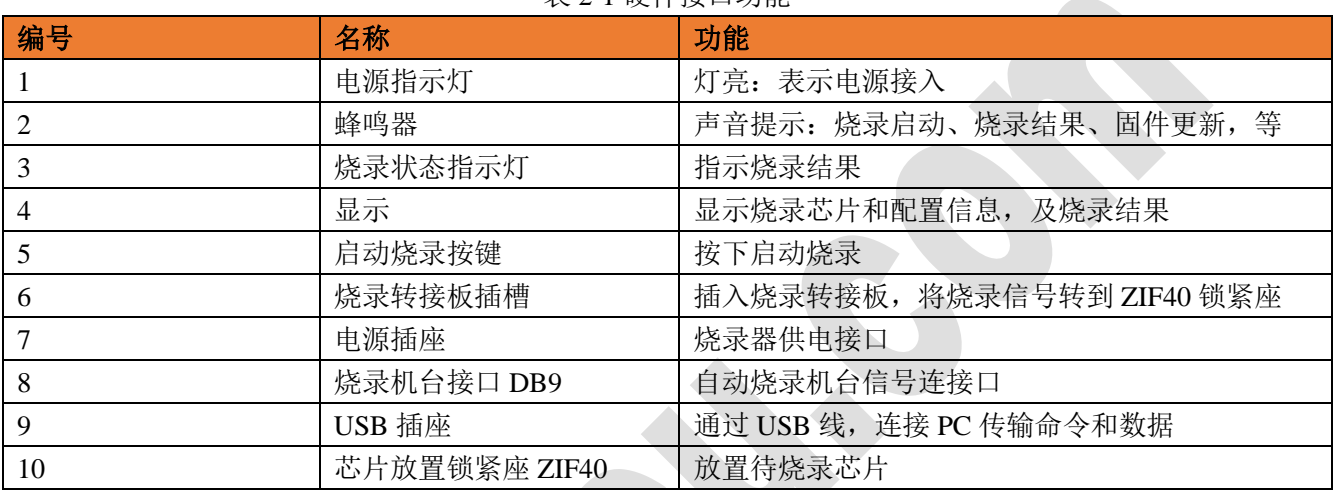

表 2-1 硬件接口功能

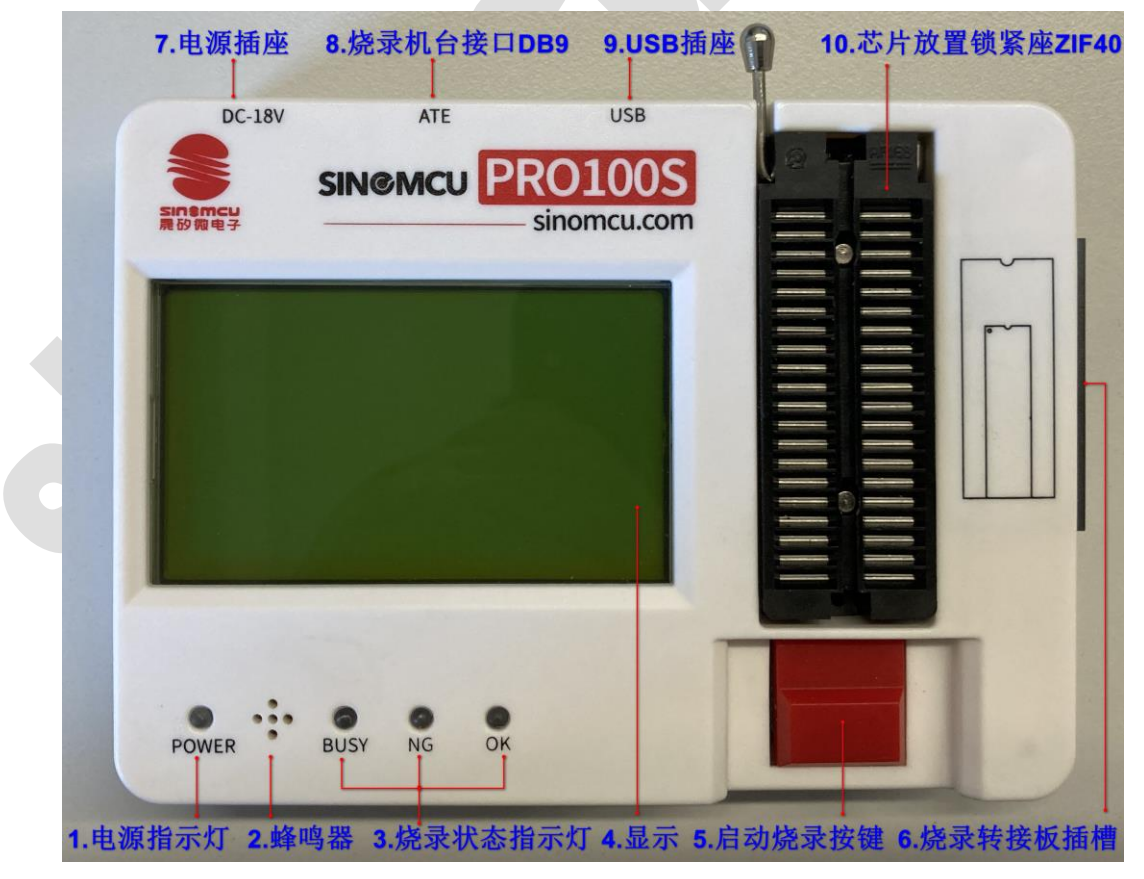

图 2-1 硬件接口的名称

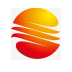

## **2.2**主机连接 **PC**

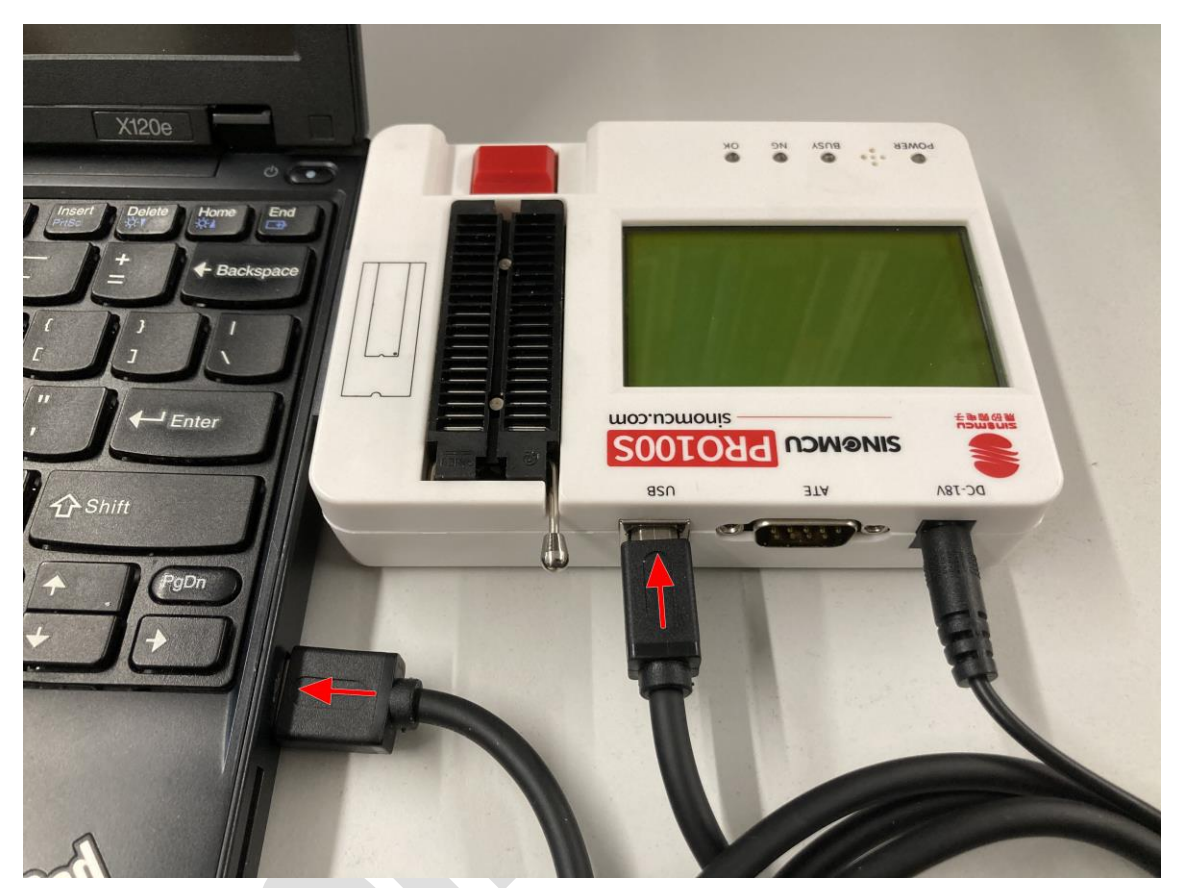

图 2-2 通过 usb 线连接 PC

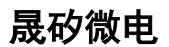

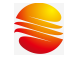

## **2.3**主机连接转接板

### **2.3.1** 标准烧录转接板

- ⚫ 每款芯片的每种封装,对应一款烧录转接板;
- ⚫ 两款芯片,若使用的是相同的烧录引脚,且对应相同的 ZIF40 锁紧座编号,则可以使用对方的转接板;

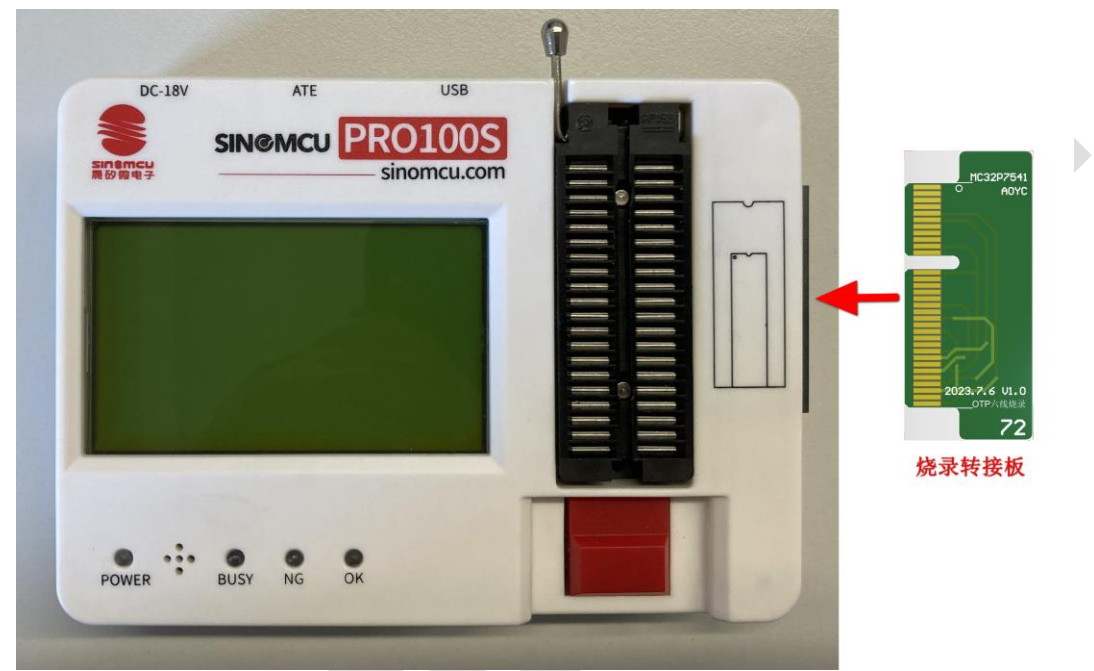

图 2-3 标准烧录转接板连接烧录器

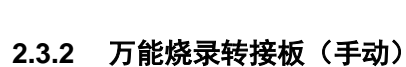

- 万能烧录转接板的设计, 将 ZIF40 和所有烧录信号分别引出到插针上, 方便用户通过杜邦线连线;
- 通过查看用户手册芯片引脚的名称和脚位,能够确定烧录信号对应 ZIF40 锁紧座上的编号;

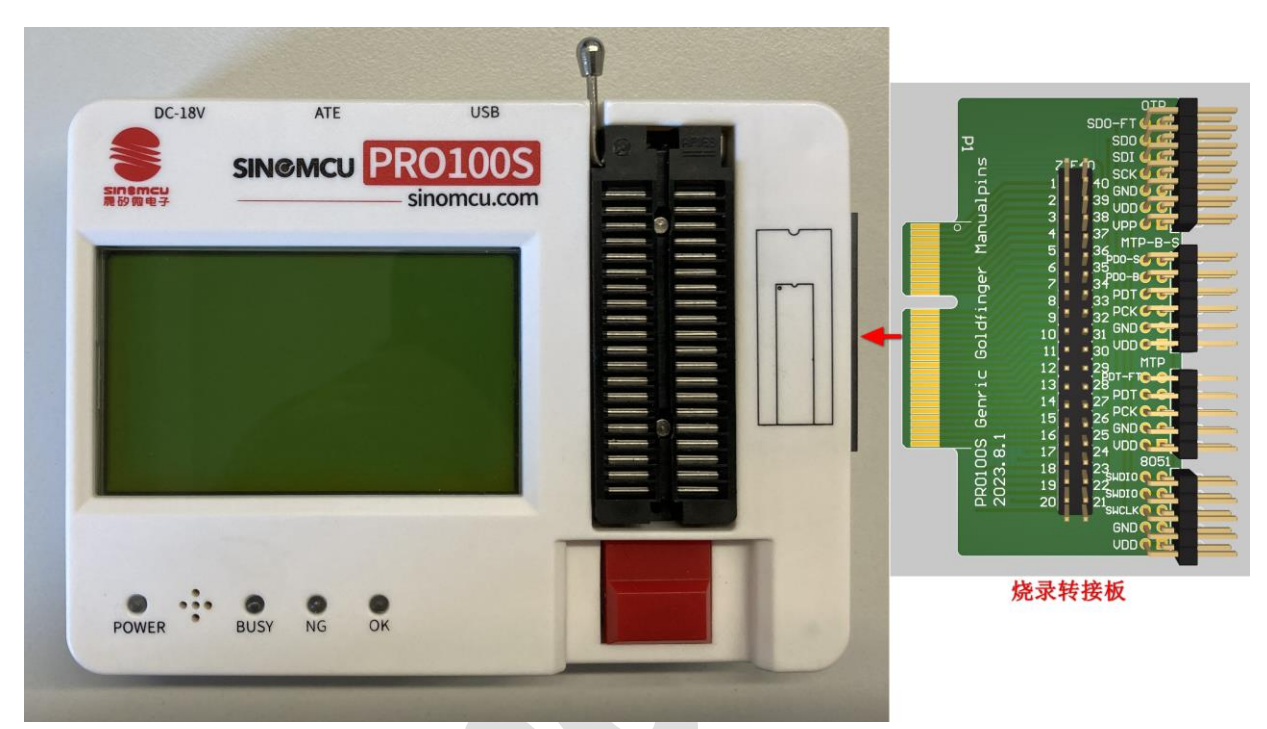

图 2-4 万能烧录转接板连接烧录器

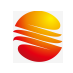

### 转接板接线

分 3 大类:

1) OTP

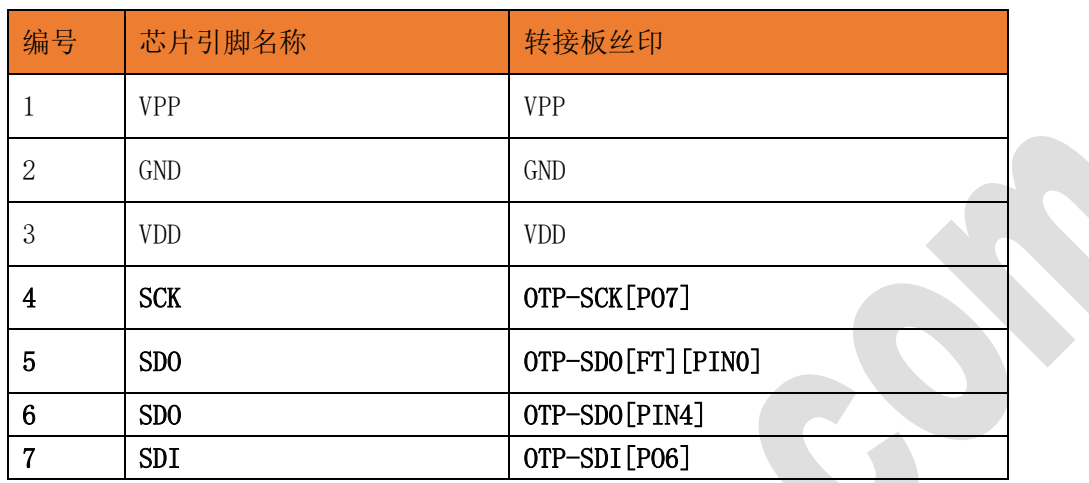

注意:5-6 需要手动短接

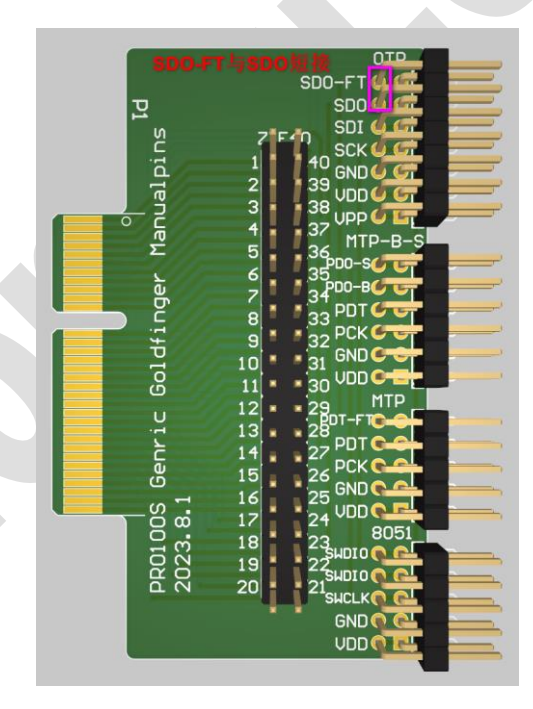

- 2) MTP
	- a) MTP/ MTP+频率校准

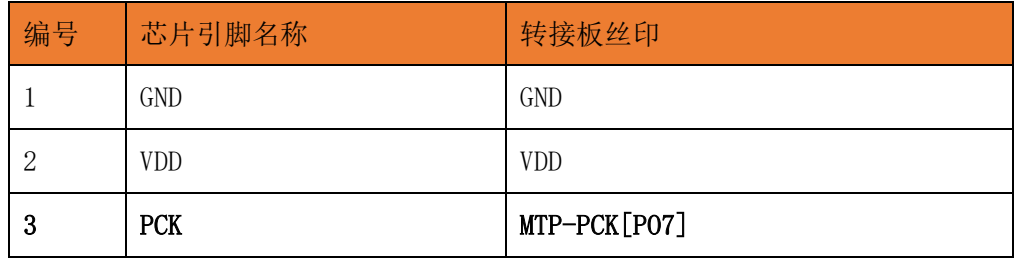

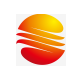

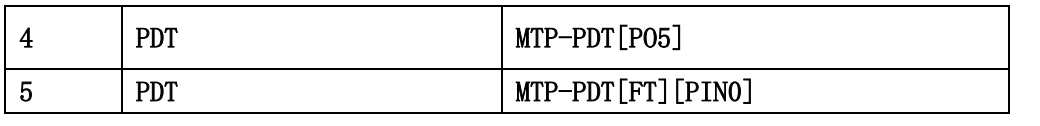

注意:4-5 需要手动短接

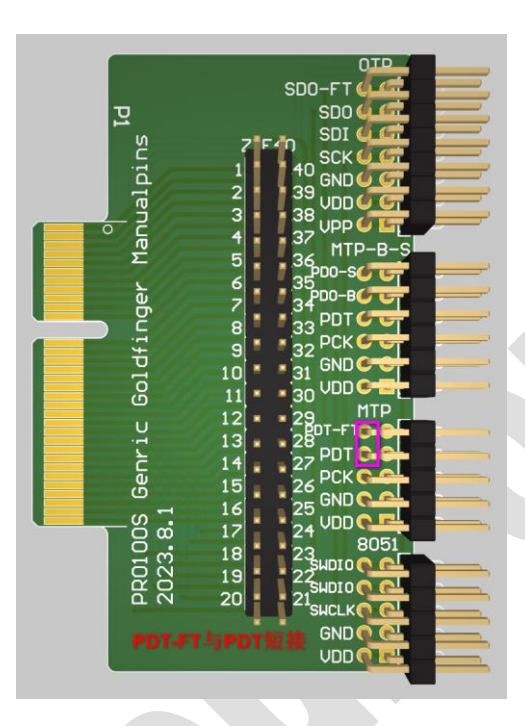

b) MTP+BUSY

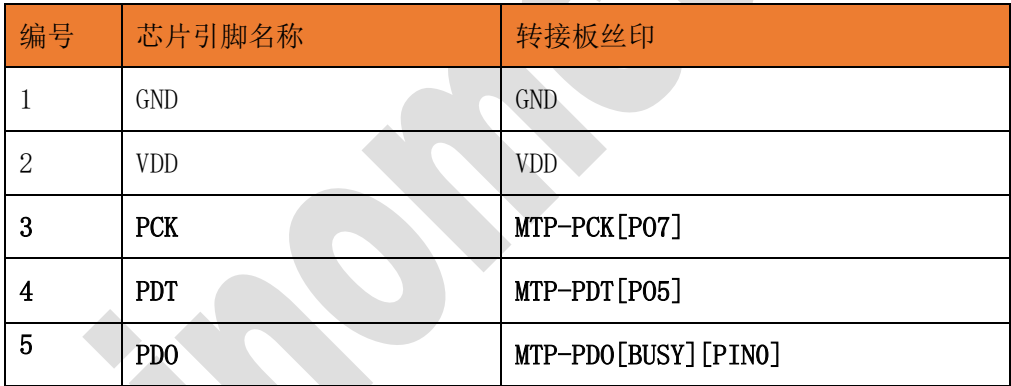

注意: MC32F7343 使用此接法

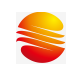

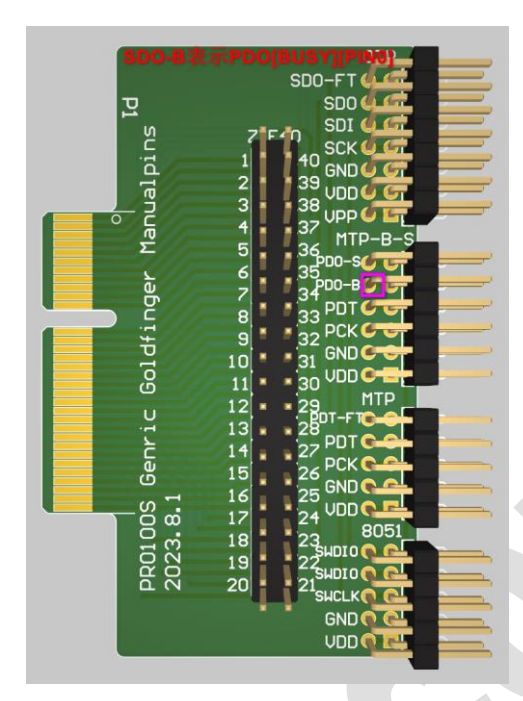

### c) MTP+BUSY+SUPPER

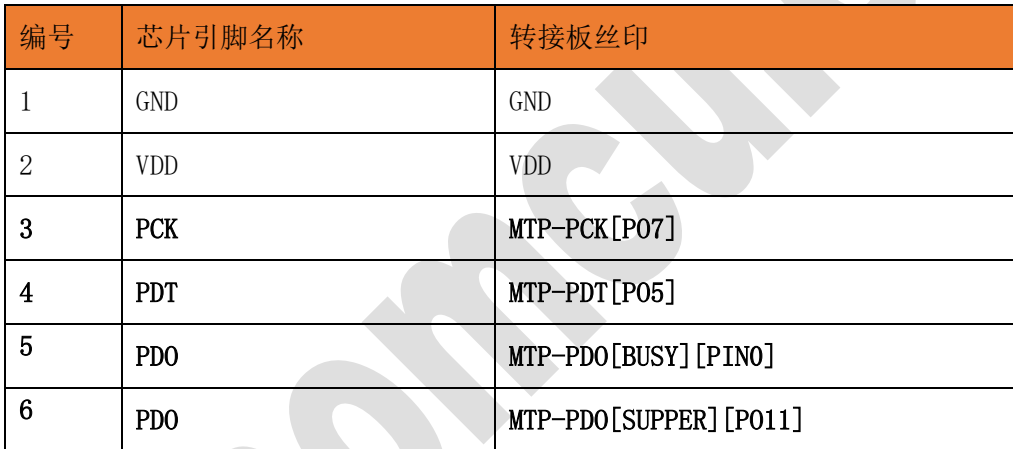

注意:5-6 需要手动短接

MC32F7341、MC32F7342 使用此接法

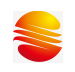

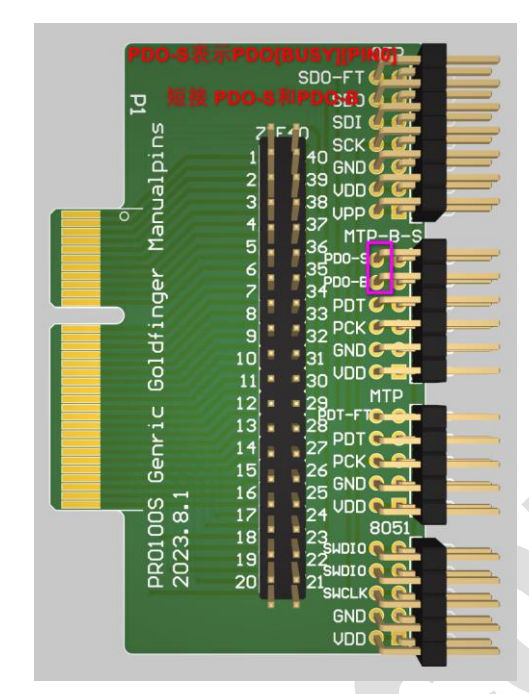

### 3) 8051

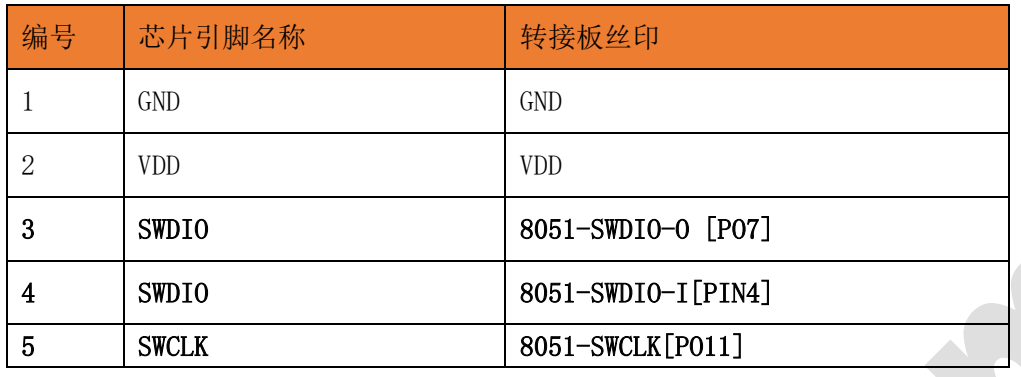

### 注意:3-4 需要手动短接

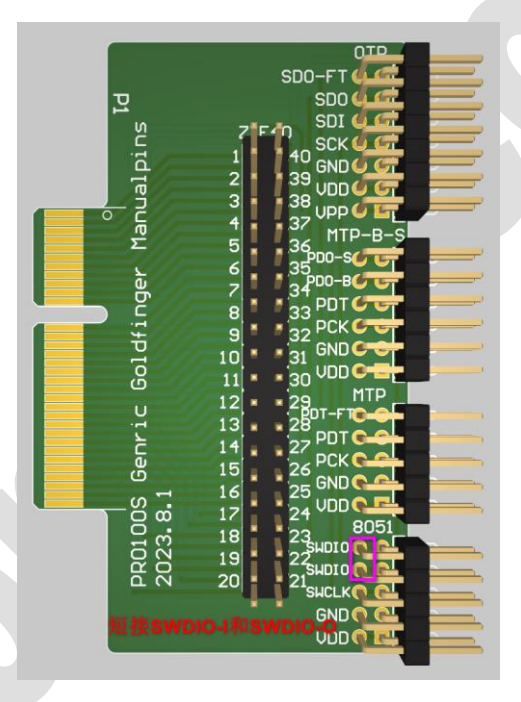

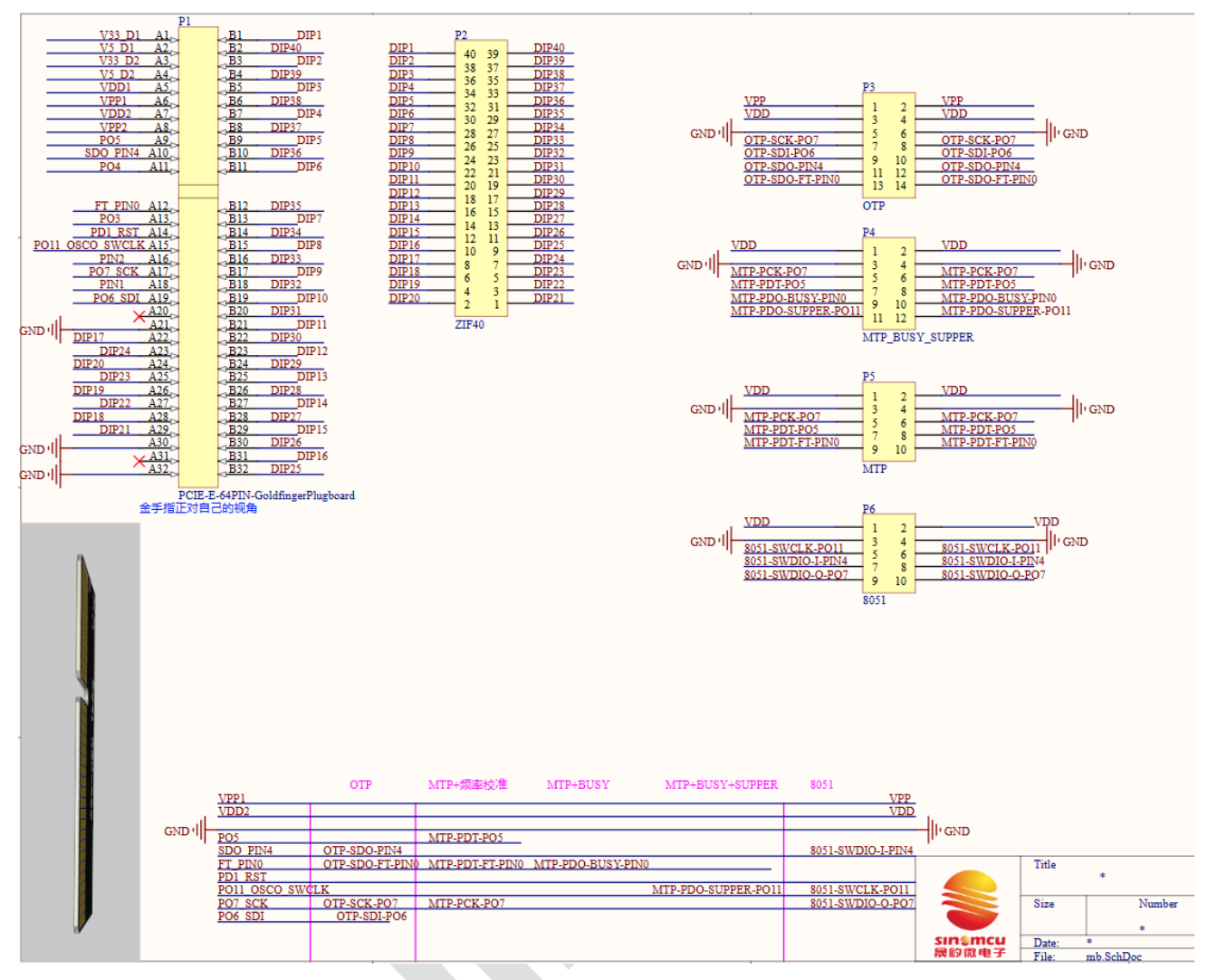

烧录转接板原理图

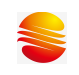

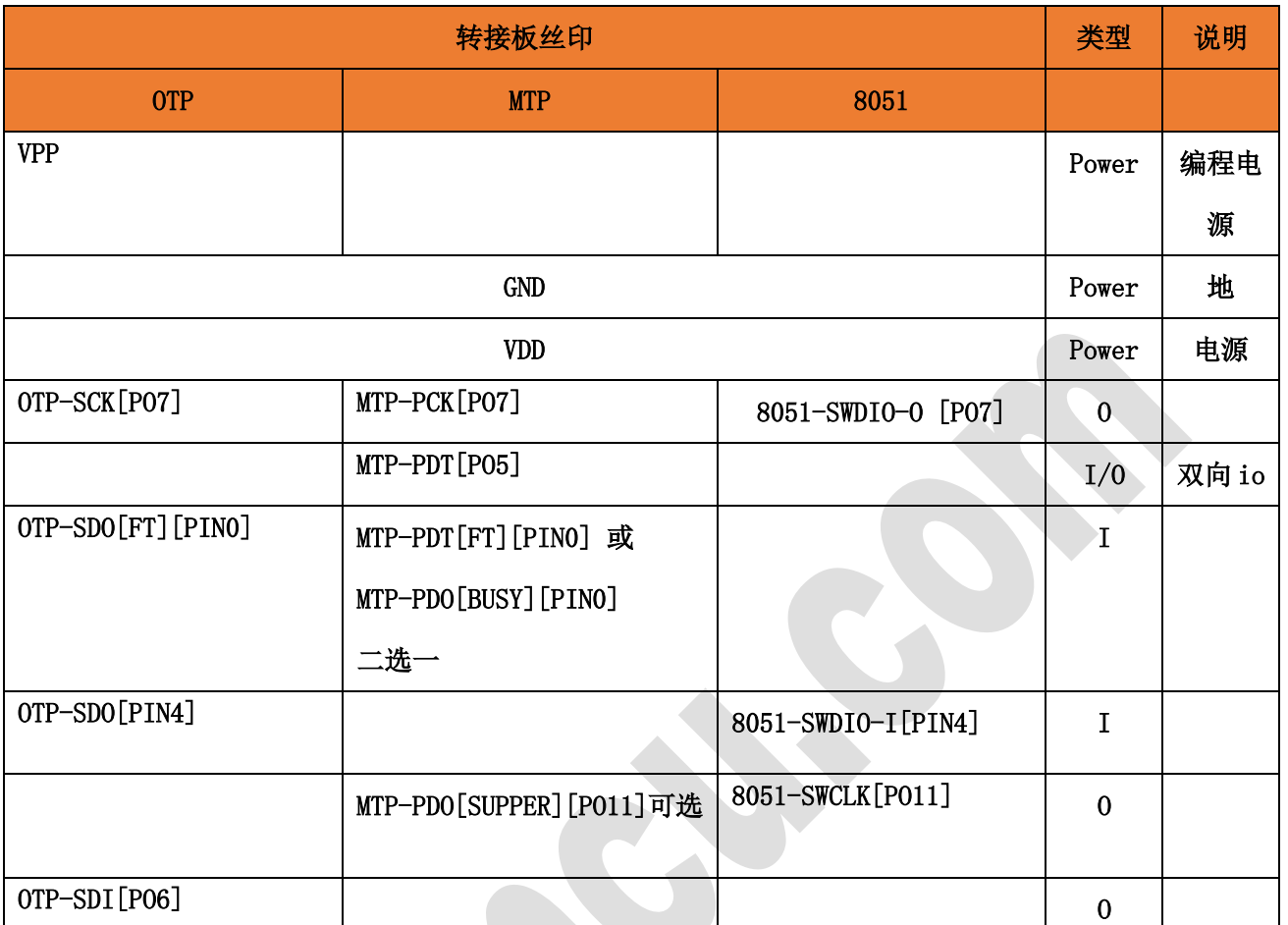

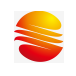

### **2.3.3** 万能烧录转接板(焊接)

- 3. 万能烧录转接板的设计,将 ZIF40 和所有烧录信号分别引出到焊盘上,方便用户通过焊点连线;
- 4. ZIF40 和烧录信号,组成矩阵, 交汇点在一个方格里相邻的两个焊盘, 短接后, 表示相连;
- 5. 通过查看用户手册芯片引脚的名称和脚位,能够确定烧录信号对应 ZIF40 锁紧座上的编号;

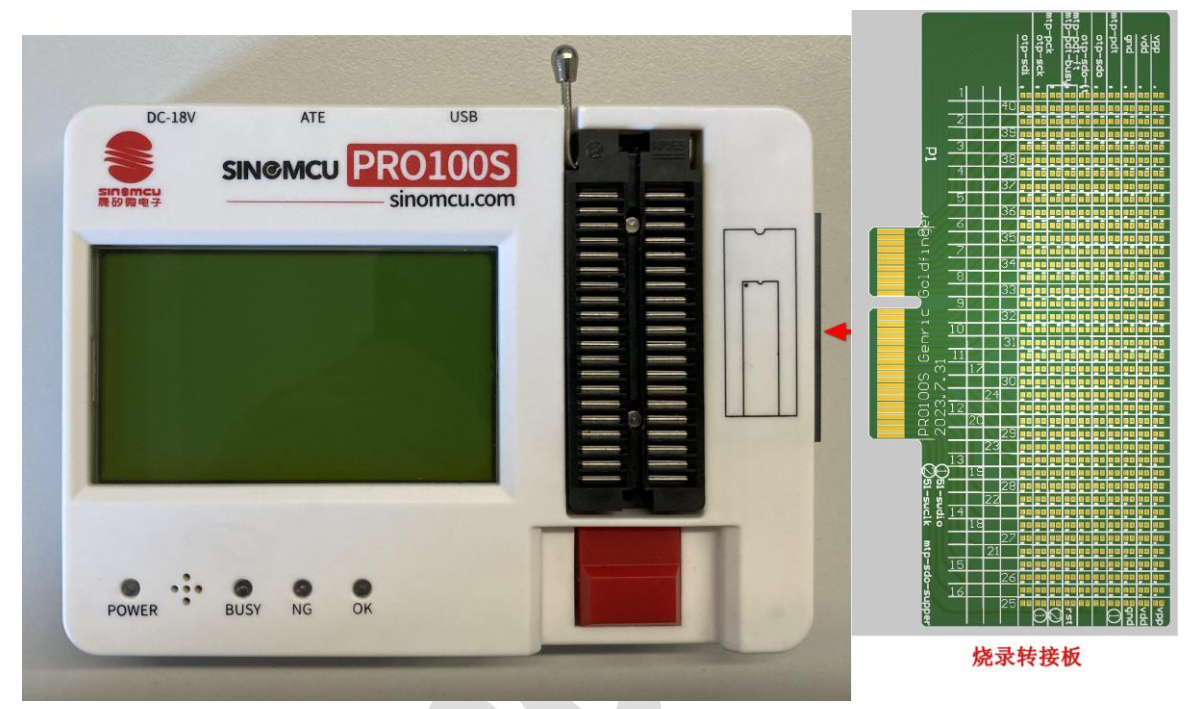

图 2-5 万能烧录转接板连接烧录器

## **2.4**主机放置芯片

- ⚫ 双列直插芯片,对齐 ZIF40 锁紧座底部放置,芯片左上角是 1 脚;
- 非双列直插芯片,通过 socket 芯片转接座,转成双列直插后,插到 ZIF40 锁紧座,底部对齐;

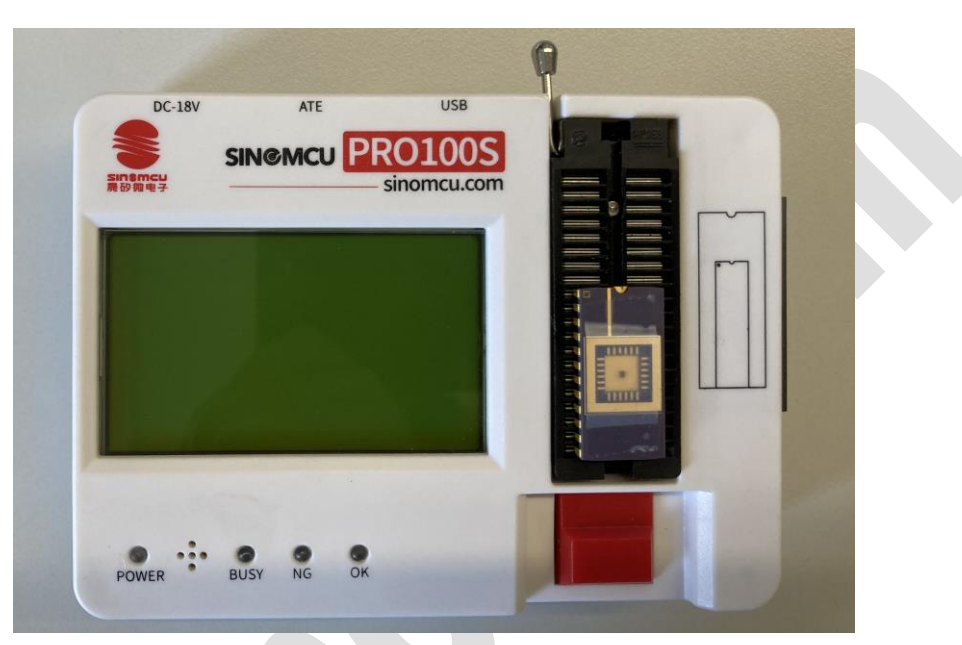

图 2-6 放置芯片

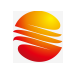

## **2.5**主机连接 **ATE**

X

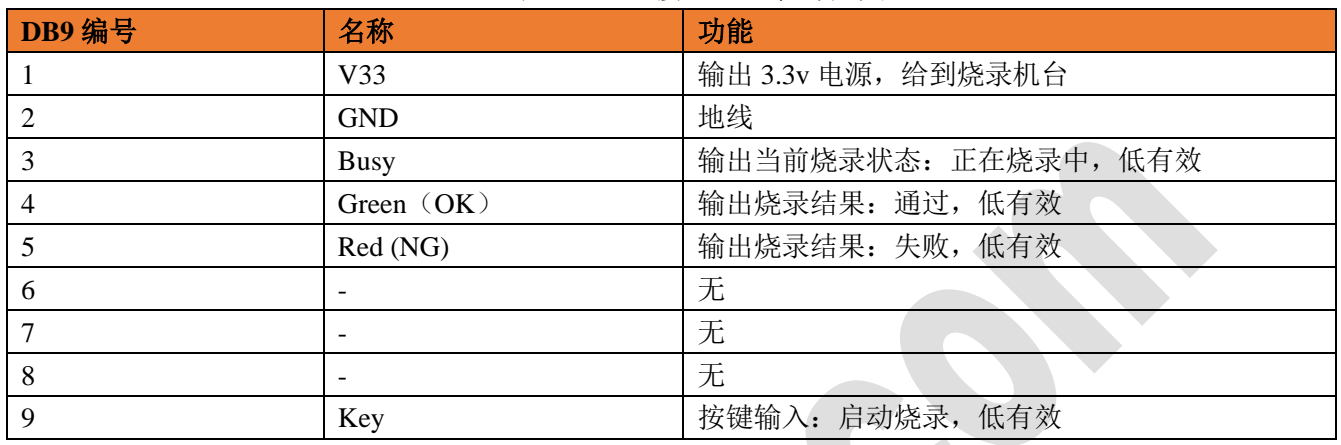

#### 表 2-2 DB9 接口 ATE 信号定义

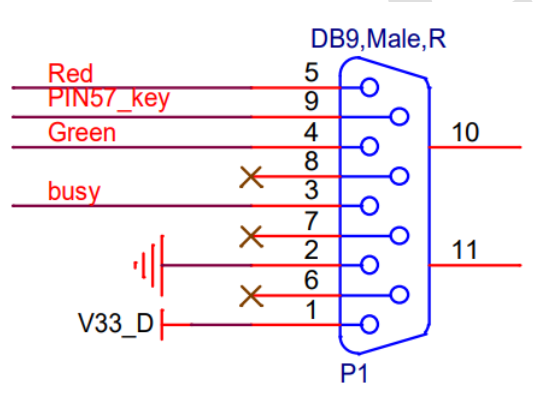

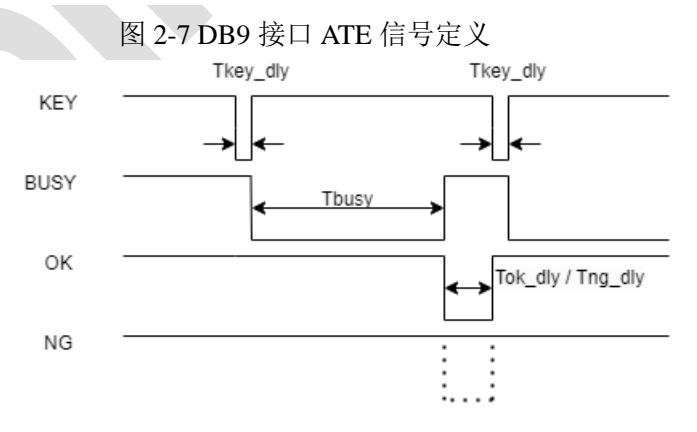

### 相关时间要求

Tkey\_dly > 20ms

Tok\_dly / Tng\_dly > 195ms

注: Tbusy为实际烧录时间

图 2-8 ATE 信号时序

## **3.**软件使用

## **3.1** 软件界面整体介绍

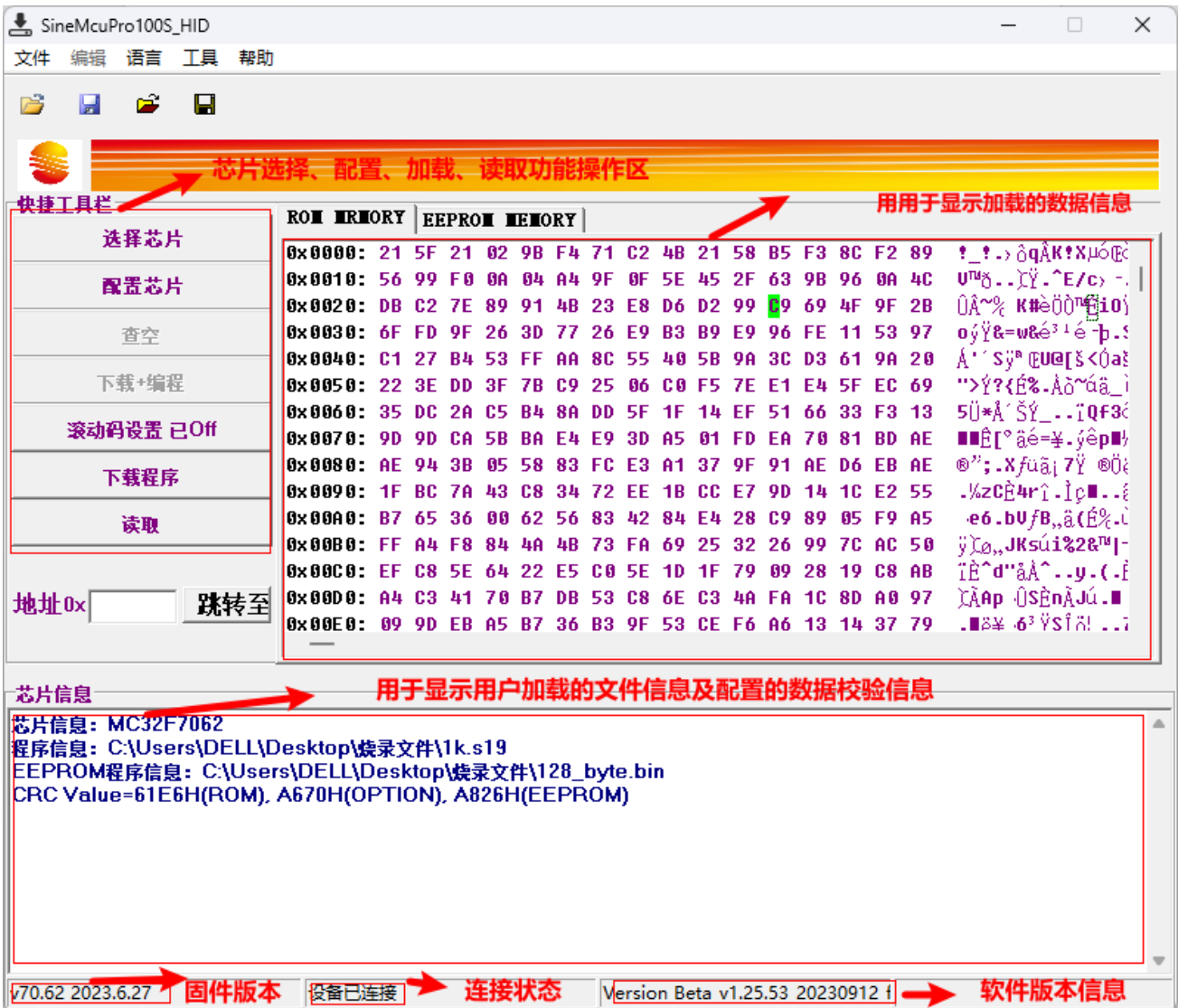

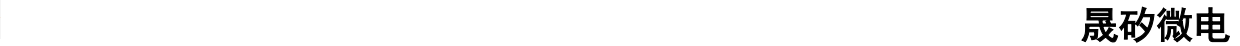

### **3.2** 软件使用基本流程

#### **3.2.1** 首先确保烧录器与 **PC** 处于连接状态

- (1)插上 DC18V 电源
- (2)插上 USB 连接线并与 PC 连接

#### **3.2.2** 运行软件 **SineMcuPro100S\_HID.exe**

如下图所示,点击打开软件:

SineMcuPro100S HID.CHS

SineMcuPro100S HID.ENU

2023/9/12 17:25 2023/9/12 17:25

SineMcuPro100S\_HID.exe

2023/9/12 17:25

### **3.2.3** 软件打开之后

- (1) 如下图 1 处所示点击"选择芯片",选择需要下载程序的型号。
- (2) 如下图 2 处所示点击"配置芯片"进行配置选择。
- (3) 如下图 3 所示点击文件加载按键,加载需要下载的程序。
- (4) 如下图 4 处所示,点击下载程序程序即可完成操作。

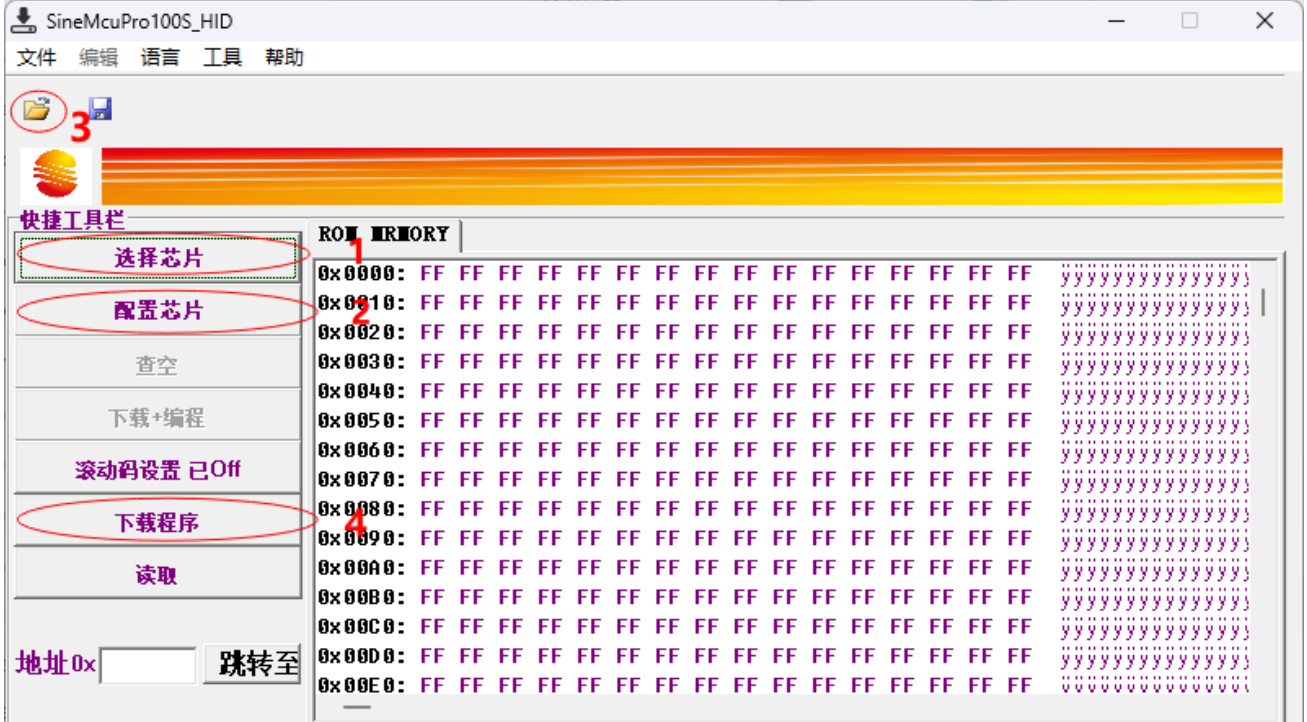

#### **3.2.4** 下载完成之后

下载完会出现提示框,显示软件的校验码,和 ROM 区程序的校验码,这两个码必须保证一致,否则传 输有误。如果不一致,请将烧写器掉电后重新下载一次。同时下载完成之后,LCD 显示屏也会显示对应型

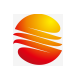

### 号, 和校验码, 配置 OPTION 值。如下图 2-7:

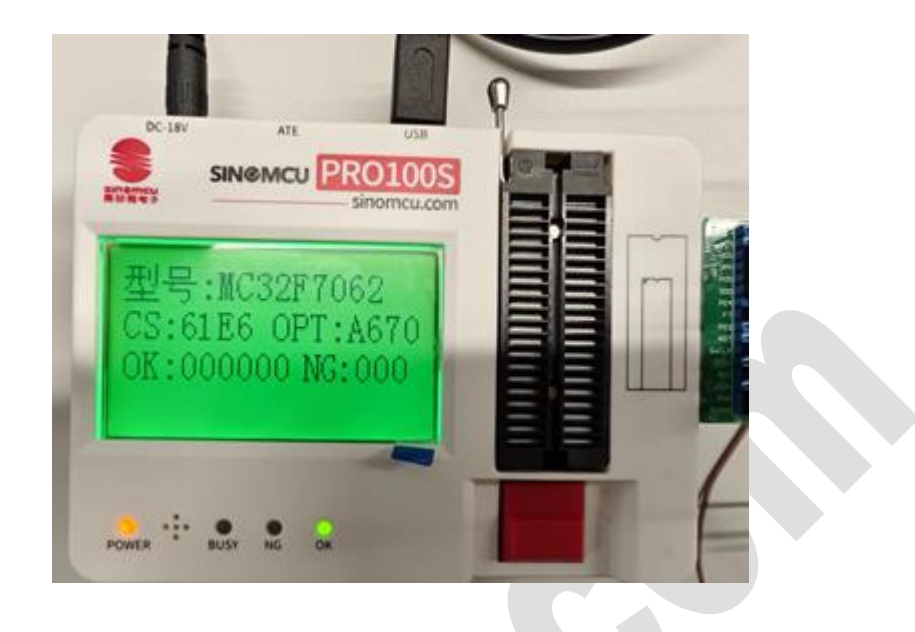

显示内容:

第一行: 型号: MC32F7062 ---显示型号与对应下载时选择的芯片型号一致。

第二行: CS:61E6 OPT:A670 ---0x61E6 为烧写文件的 CRC 校验计算结果, 0xA670 为 option 配置字 的 CRC 校验计算结果。

第三行 烧写 OK 时显示,本次已经烧写 OK 和 NG 数量。注意计算值为本次烧写器不掉电时的计数值。 烧写器重新上电后,记数值将自动清零。

烧写 NG 时,显示:错误代码: XXX。对应的错误代码可以在说明书后面附录处查找烧写错误的原因。

### **3.3** 滚动码烧写设置说明

(1) 软件打开后在快捷菜单中增加了"滚动码设置 已 Off"按钮。为了防止误烧写,滚动码设置在每次 软件打开都是处于 OFF 状态,如下图。

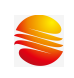

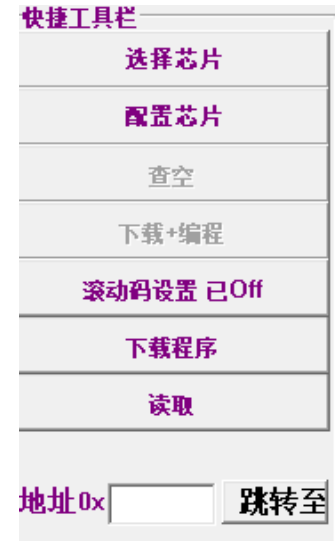

(2) 点击"滚动码设置 已 Off"按钮,出现如下对话框。

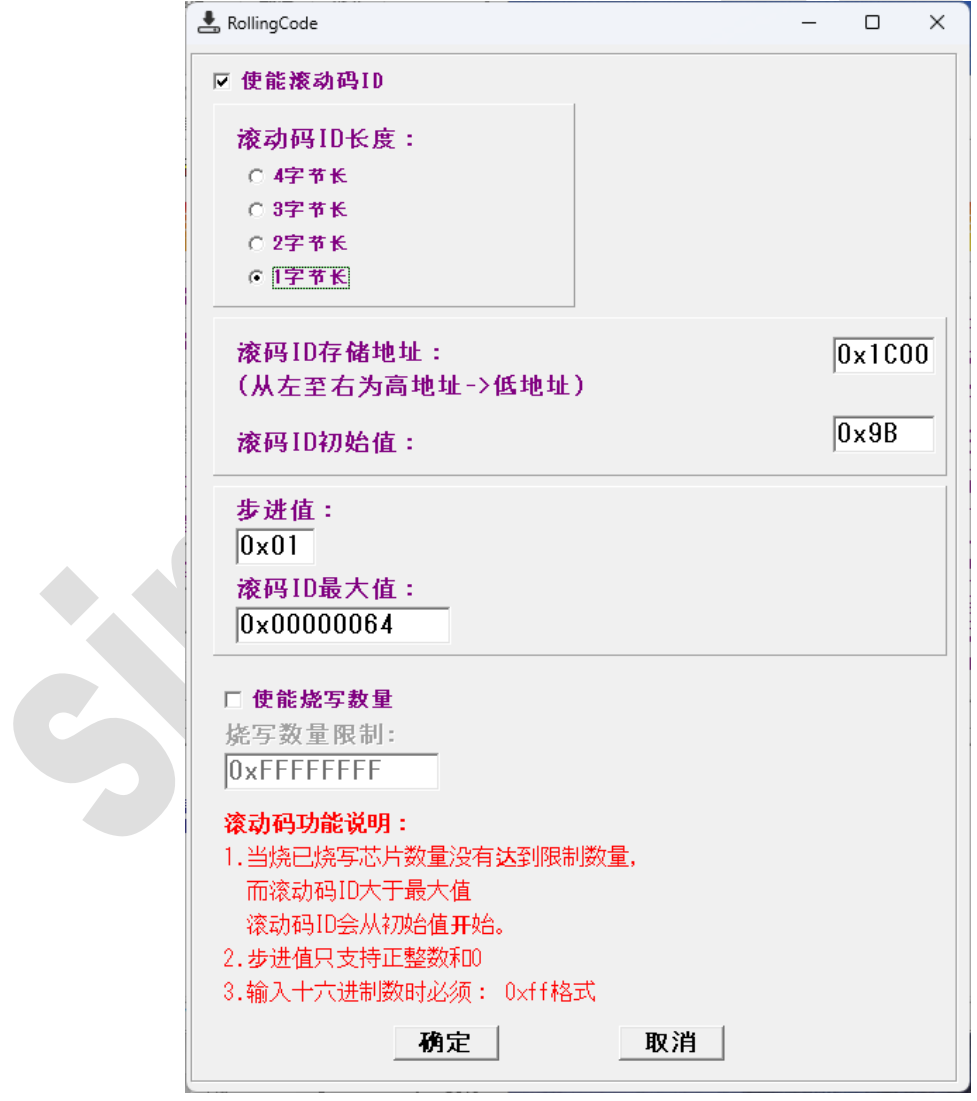

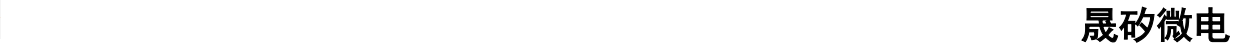

对话框默认"使能滚动码"和"使能烧写数量"功能处于关闭状态。同时其它设置窗口也处于禁止操作状 态。当选中"使能滚动码"选择框后,才可以对滚动码的长度,滚动码地址,滚动码的初始 ID,滚动码的 步进值,滚动码 ID 最大值等进行设置。滚动码最多支持 32 位长度;步进数为 0X00—0XFF 之间的整数, 且只能递增; 初始 ID 对应每个地址的初值。当选中"使能滚动码"选择框后,烧写数量限制值可以进行配 置。

(3) 滚动码存储地址: 必须为 ROM 有效地址值, 如果非 ROM 有效地址范置, 测滚动码不会烧写。地 址值为 16 位地址, 如 0x1800, 0x1c00 等。

(4) ID 初始值每个字节只能存 8 位数, 只一个字节: 如当前总 ID 值已超出所点地址长度, 将会从 0 开 始。(例如: 设置滚动码使能,长度为 1 字节, 初始值为 0XFF, 步进为 1, 烧写数量为 1000。则, 烧写的 第 2 颗 IC, ID 码为 0X00, 当烧写了 1000PCS 芯片之后, 烧写器将会报错不再给烧写)。

(5) 烧写数量限制: 用于限制本次下载的程序只能烧写 OK 的 IC 数量。当数量达到设定值时, 烧写器 将不再进行烧写。报错误代码 14.

(6) 设置完成后点"确定",这时快捷按钮变成"滚动码设置 已 On"。下载程序到烧写器后,烧写器 LCD 显示屏的最后一行出现 "ID:0X9B"字样。

(7) 如果烧写器为刚上电状态,则显示的 ID:0XXX 为将要烧写的 ID 值,而在烧写的过程中显示为刚 烧写好的 ID 值。当开启滚动码功能后,烧写 OK 的计数值将会被记录,即使掉电后重新上电当前 OK 数量 和 ID 值会被正常记录。

### **3.4 WRT** 文件使用说明

在生产过程中,因为软件需要设置/配置的地方比较多,不便于生产线人员操作。因此,提供了一种带 OPTION 值的保存文档 WRT 格式,该格式包含 S19 码,芯片型号以及配置字,也携带滚动码相关的配置信 息。如果加载的 WRT 是使用老版本软件生成的 WRT 文件, 则不一定包含滚码信息, 使用时请点击滚码设 置进行确认是否有滚码信息。

(1) WRT 格式文件的生成:

当开发一款程序已经过测试验证 OK 之后,工程师可以通过在软件菜单 FILE→Save As 选择保存 格式为 WRT,然后进行保存。或者直接点击工具栏"保存"图标,选择 WRT 格式,然后进行保存。 这时候会生成一个 WRT 格式的文件。

(2) WRT 格式文件的使用:

当需要再次生产时,打开 SineMcuPro100S\_HID.exe 烧写软件。软件打开之后不需要任何芯片型号 的选择和设置,直接点击工具栏上的"打开"图标,打开 WRT 格式的文件,如果指到文件夹下找不到 WRT 文件时,注意查找的文件格式是不是已经选择了 WRT。

打开 WRT 文件之后,不需要任何其它操作,直接下载程序到烧写器即可以烧写芯片。

#### 注意:

**1.** 加载 **WRT** 文件之后,不能再去选择芯片或者配置芯片,如果重新选择和配置芯片,下 载的内容将会变成新的配置内容。

**2.** 此 **WRT** 文件不适用于带滚动码设置的程序烧写。

### **3.5** 烧录固件升级说明

烧录软件支持固件自动更新,在烧录软件上选择对应的型号点击下载即可。但是当自动更新过程中出 现错误时,则需要对烧写器的固件进行手动更新切换,以确保将完整的固件下载进烧录器里面。更新办法 如下:

(1) 先对烧写器进行掉电。然后按住烧写器的红色按键,然后上电。这时候烧写器进入固件更新模式。

(2) 打开软件目录下 Update 文件夹,运行手动更新烧录固件工具.exe 程序,程序界面如下:

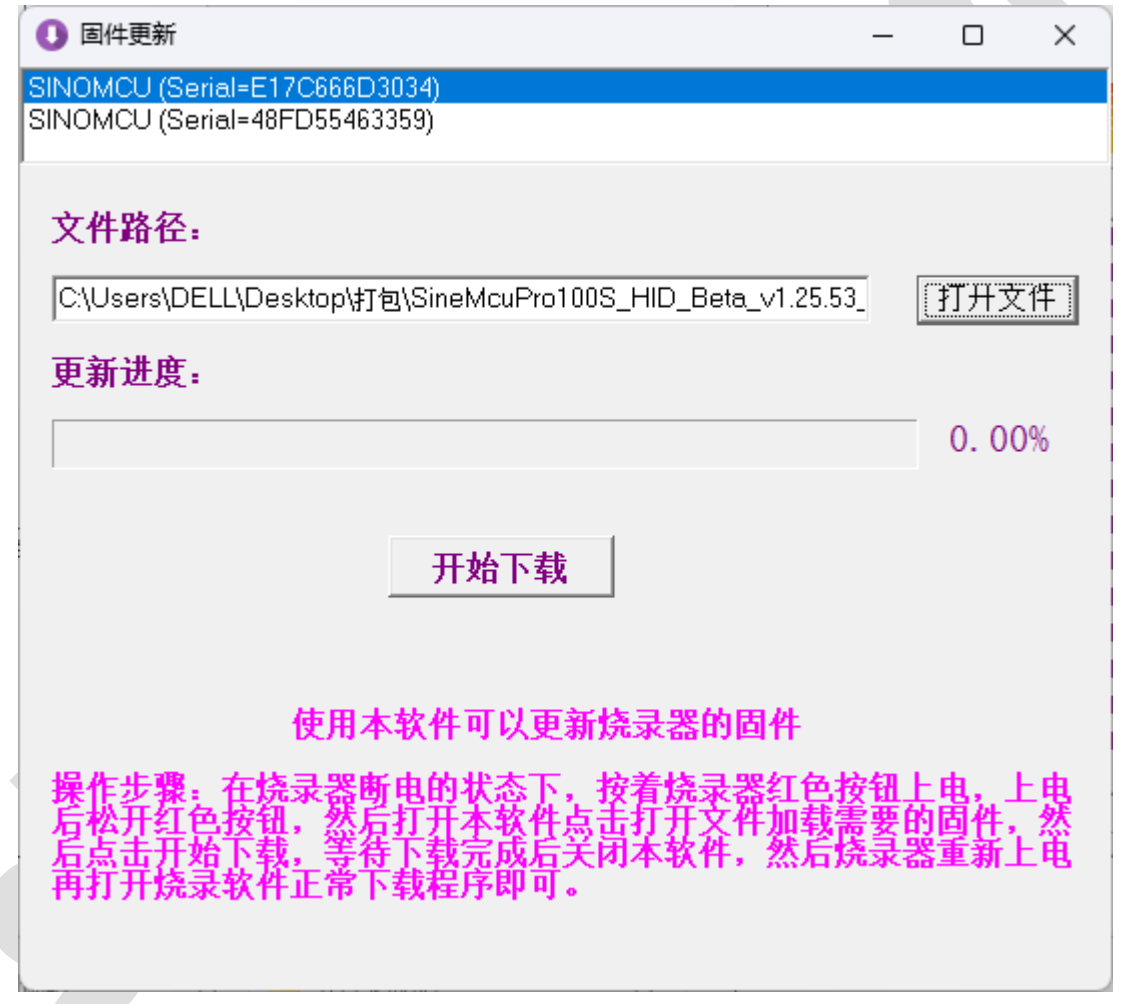

(3) 点击"选择文件",选择 Update 文件平下 EZPro100\_APP\_v20\_XXXX.srec 文件,选择对应的型号。

(4) 选择文件后,点击"开始下载"即可。

(5) 更新完成后,关闭本软件,然后烧录器重新上电,再打开烧录软件正常下载烧录即可。

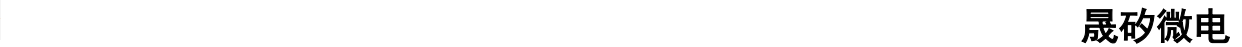

### **3.6** 软件 **CRC** 校验值说明

针对用户使用烧录软件在烧录老型号过程中关于 CRC 校验值的问题,下面对此问题进行说明。 下图中关于 CRC 的校验值有四项, 现一一讲行说明:

- 1. 用户加载的程序的 CRC 校验值
- 2. 用户选择的配置项的 CRC 校验值
- 3. 老版本 CRC 校验值

4. 芯片读回来的 CRC 校验值(只包含程序部分,不包含配置项)

由于部分老型号(如 20P 系列)和新型号关于 CRC 的校验值的计算方法不一样,所以得到的 CRC 校 验值也不一样,但是客户在升级新版本软件之后想要保留老版本 CRC 的校验值,所以会有老版本 CRC 校 验值一项。

由于芯片在烧录过程中,配置项中部分校准值(没有对客户开放)在烧写同一型号的不同芯片时是不 一样的,所以用户烧录同一型号的不同芯片时,每个芯片读回来的配置项 CRC 校验值是不一样的,用户如 果看到不同的芯片读回来的配置项的 CRC 校验值是不一样的,这是正常的。

用户在烧录过程中读回来的 CRC 校验值,是不包含配置项的,即只包含程序部分,其值应该与用户加

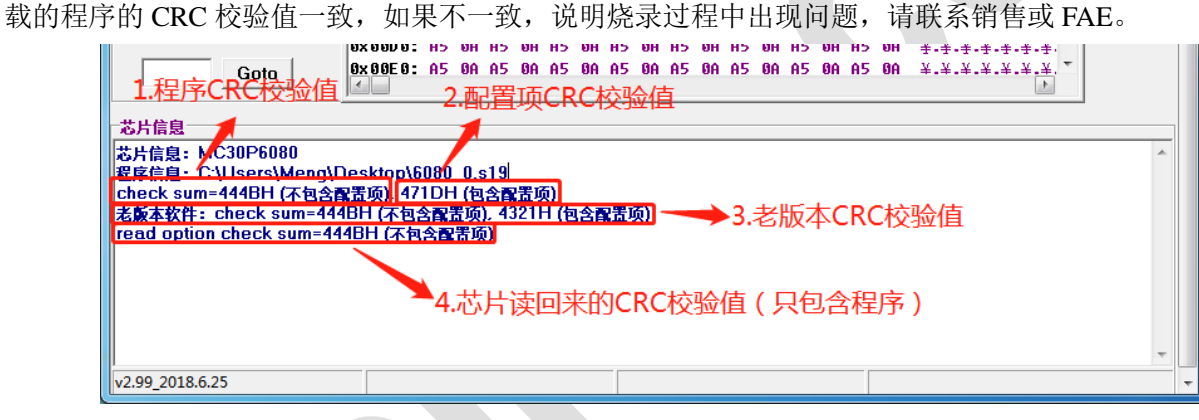

**3** 芯片烧录

手动烧录 机台烧录

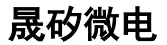

## **4** 售后维修

## **4.2**主板维修

方法:替换损坏的芯片,或换主板。

## **4.2**显示屏维修

方法:替换新的显示屏模组。

## **4.3**转接座维修

方法:替换新的转接座模组。

## 附录

表 故障码

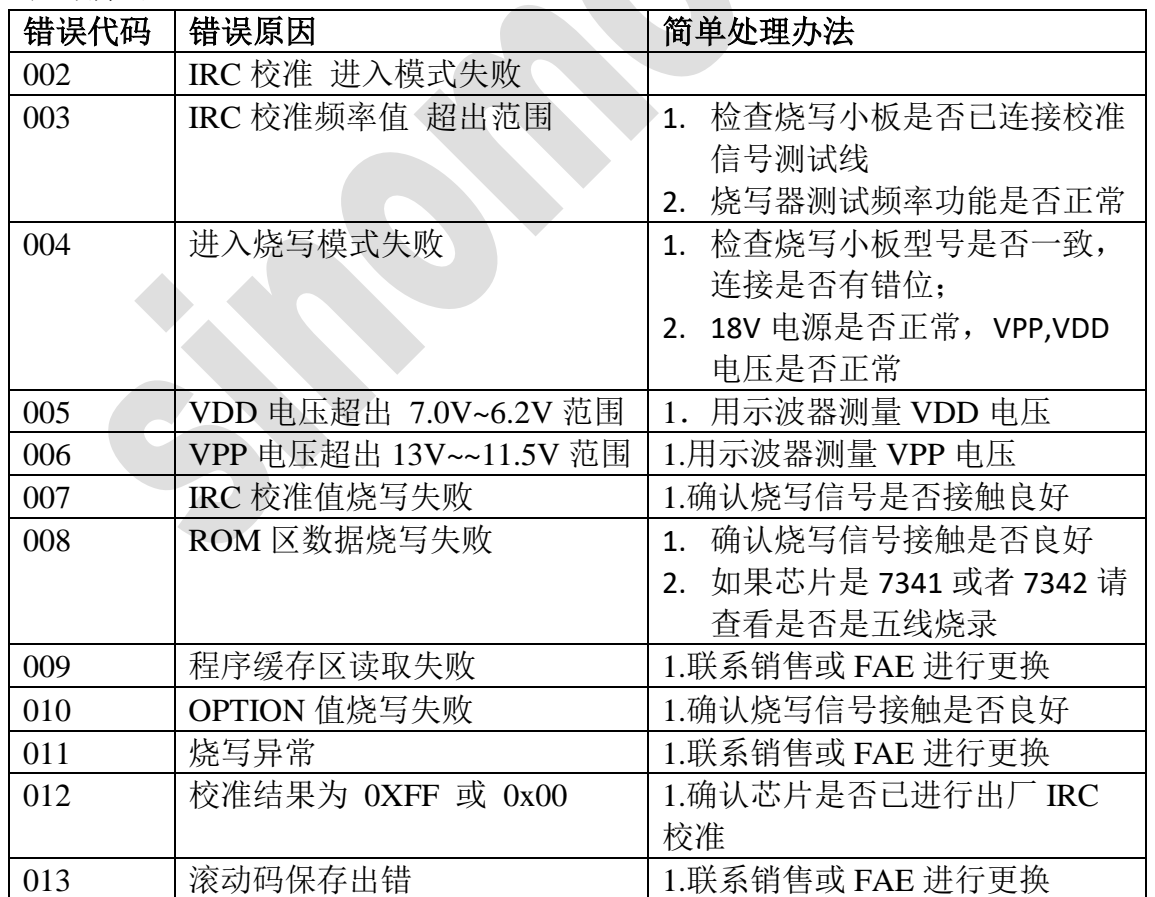

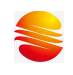

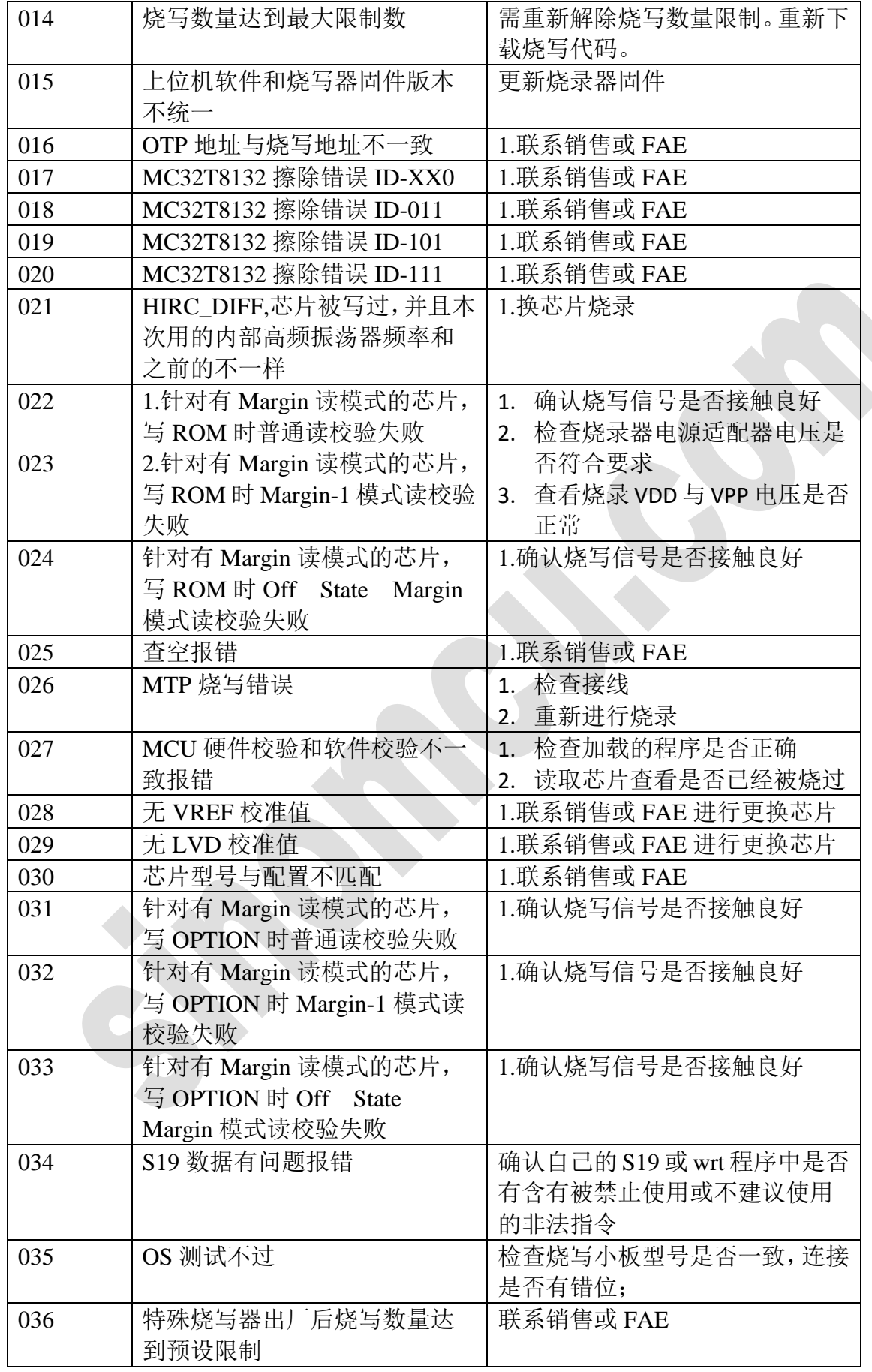

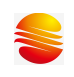

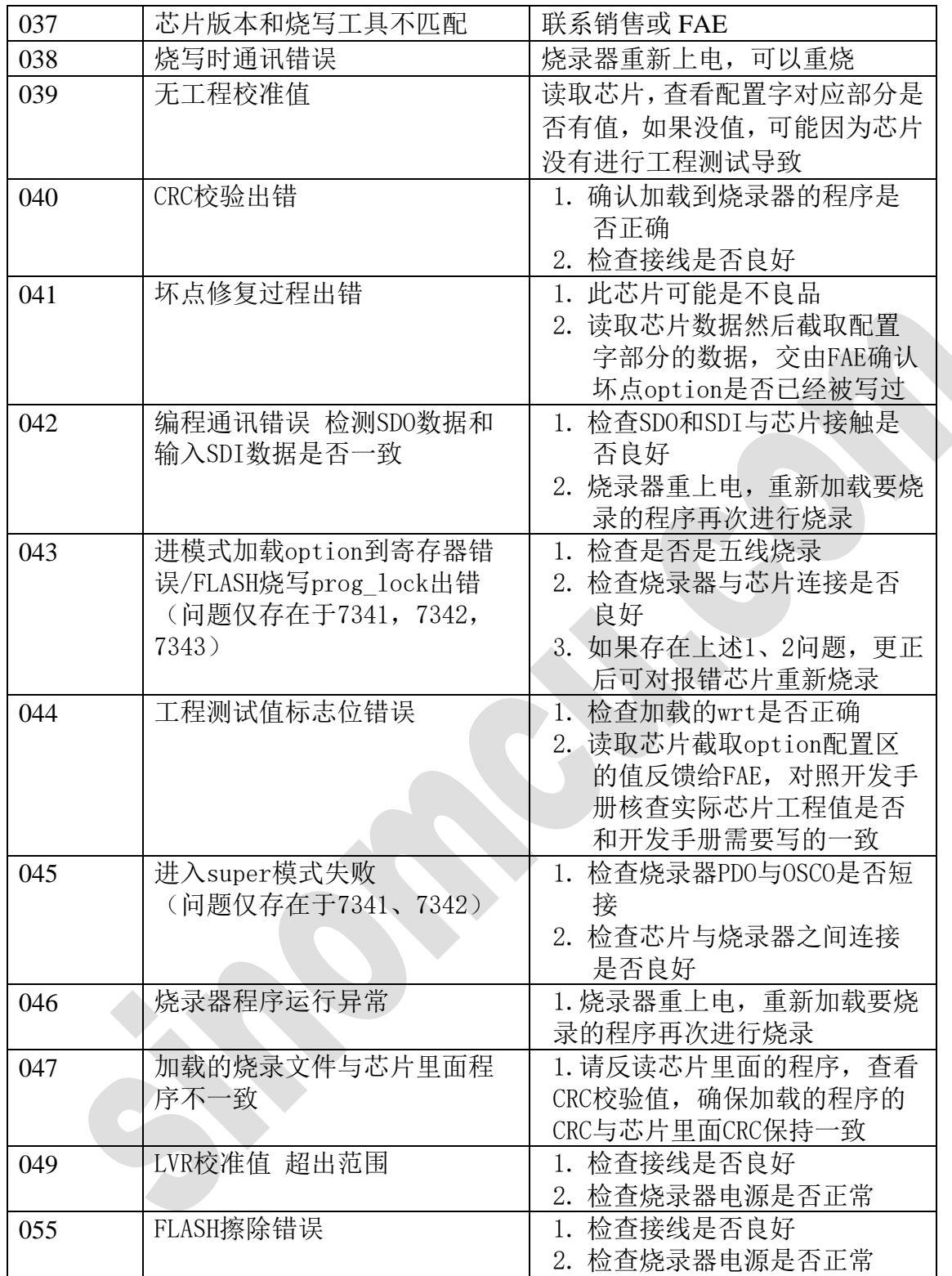